# **設定マニュアル**

RadiForce® **MX191 カラー液晶モニター**

### **重要**

**ご使用前には必ずこの設定マニュアルおよび取扱説明書をよくお読みにな り、正しくお使いください。**

- **• コンピュータとの接続から使いはじめるまでの基本説明については取扱説 明書をお読みください。**
- **• 最新の設定マニュアルは、当社のWebサイトからダウンロードできます。 <http://www.eizo.co.jp>**

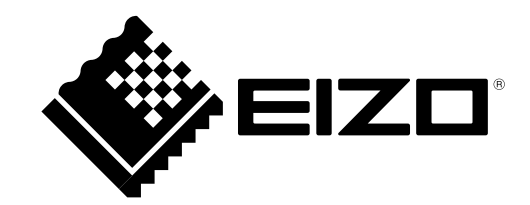

製品の仕様は販売地域により異なります。お買い求めの地域に合った言語の取扱説明書をご確認くださ い。

- 1.本書の著作権はEIZO株式会社に帰属します。本書の一部あるいは全部をEIZO株式会社からの事前の許諾 を得ることなく転載することは固くお断りします。
- 2.本書の内容について、将来予告なしに変更することがあります。
- 3.本書の内容については、万全を期して作成しましたが、万一誤り、記載もれなどお気づきの点がありま したら、ご連絡ください。
- 4.本機の使用を理由とする損害、逸失利益などの請求につきましては、上記にかかわらず、いかなる責任 も負いかねますので、あらかじめご了承ください。

## 目次

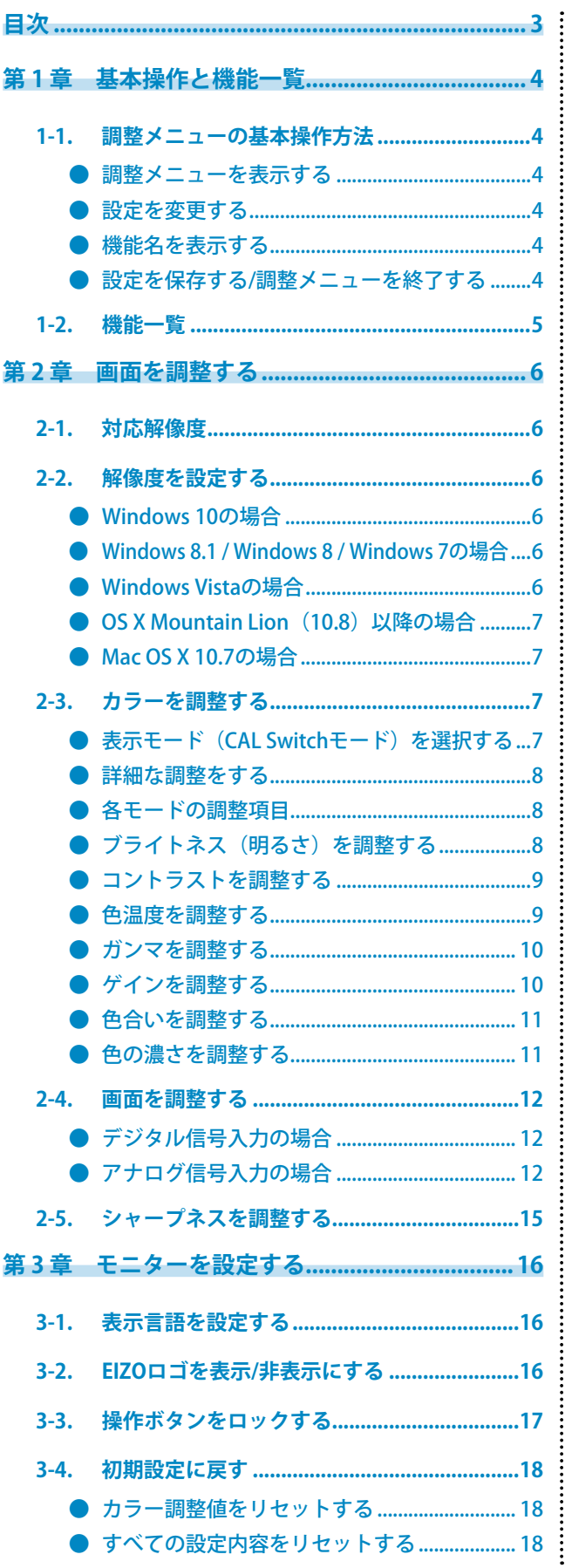

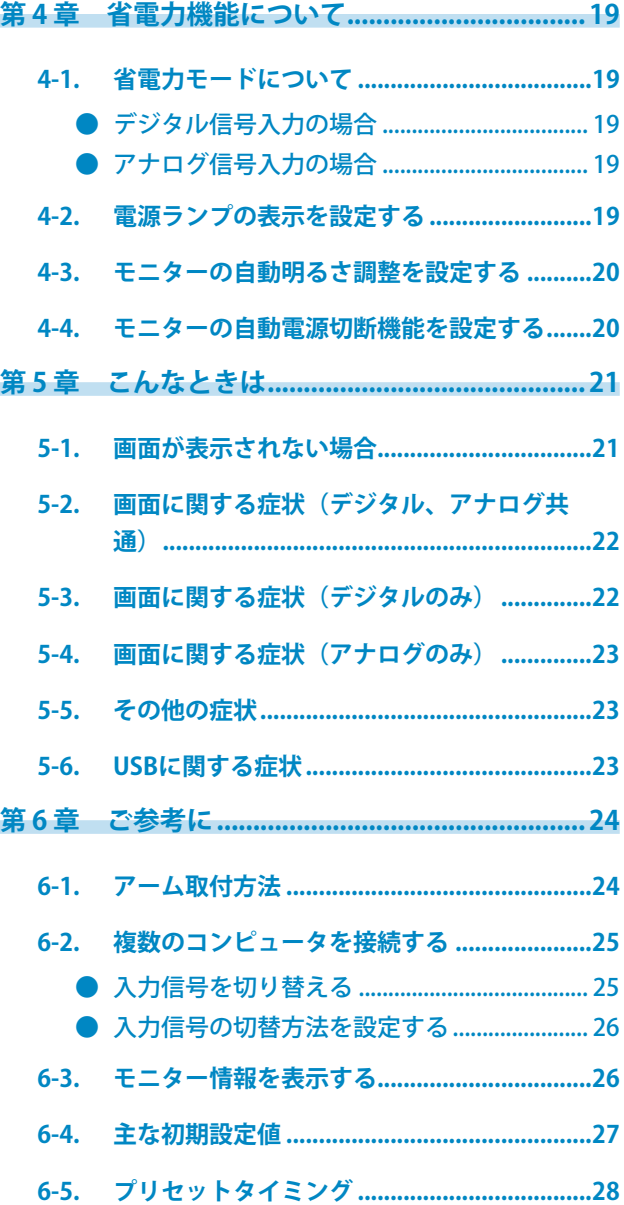

## <span id="page-3-0"></span>**第 1 章 基本操作と機能一覧**

## **1-1. 調整メニューの基本操作方法**

### **● 調整メニューを表示する**

設定を変更する機能のボタンもしくは ●を押すと、調整メニューが表示されます。 **入力切替、モード、ブライトネス(明るさ)調整ボタンを押した場合**

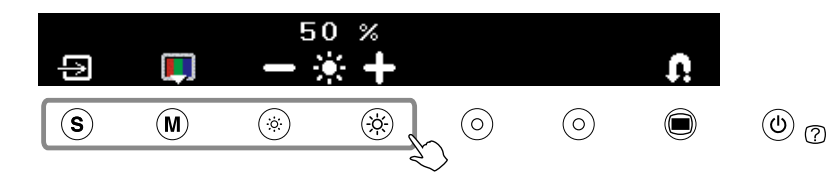

**メニューボタンを押した場合**

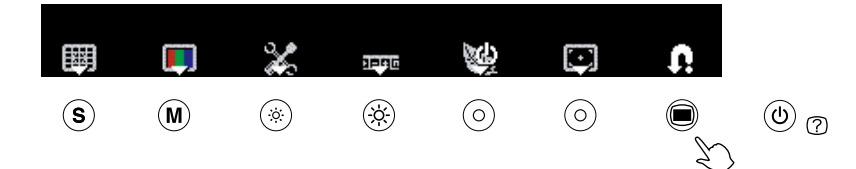

### **● 設定を変更する**

アイコンによって、操作方法が異なります。

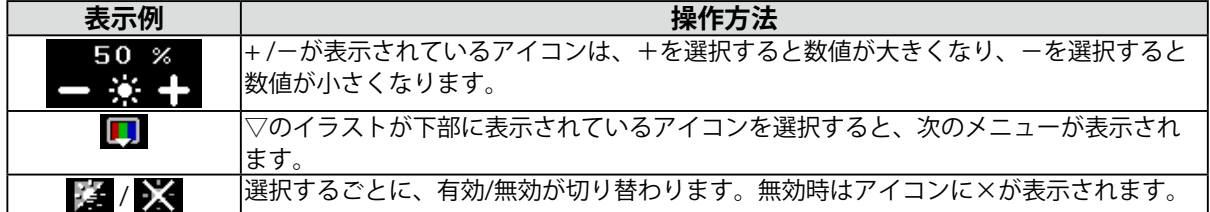

### **● 機能名を表示する**

1. 調整メニューが表示されているときに、(の)を押します。

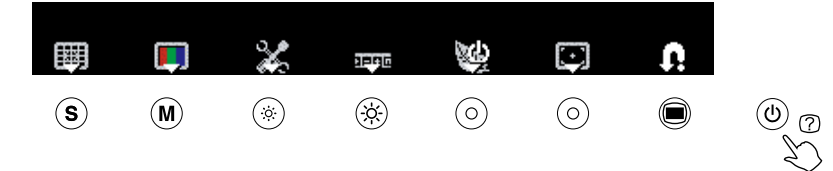

2. 機能名が表示されます。

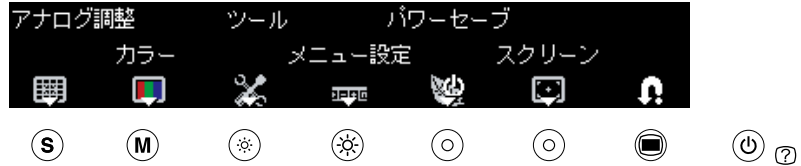

### **● 設定を保存する/調整メニューを終了する**

設定終了後 を選択すると、設定内容が保存されます。繰り返し を選択すると調整メニュー が終了します。

**参考**

• 調整メニューは45秒間操作がない場合、自動で終了します。

## <span id="page-4-0"></span>**1-2. 機能一覧**

調整メニューの設定項目の一覧表です。

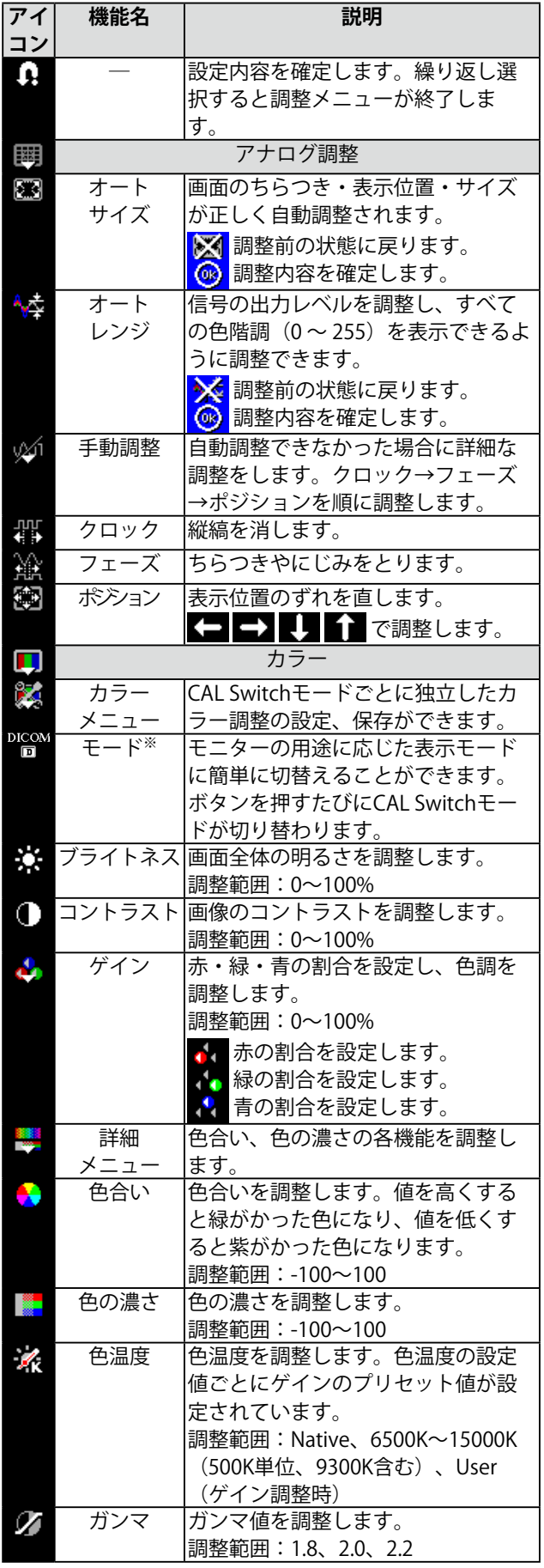

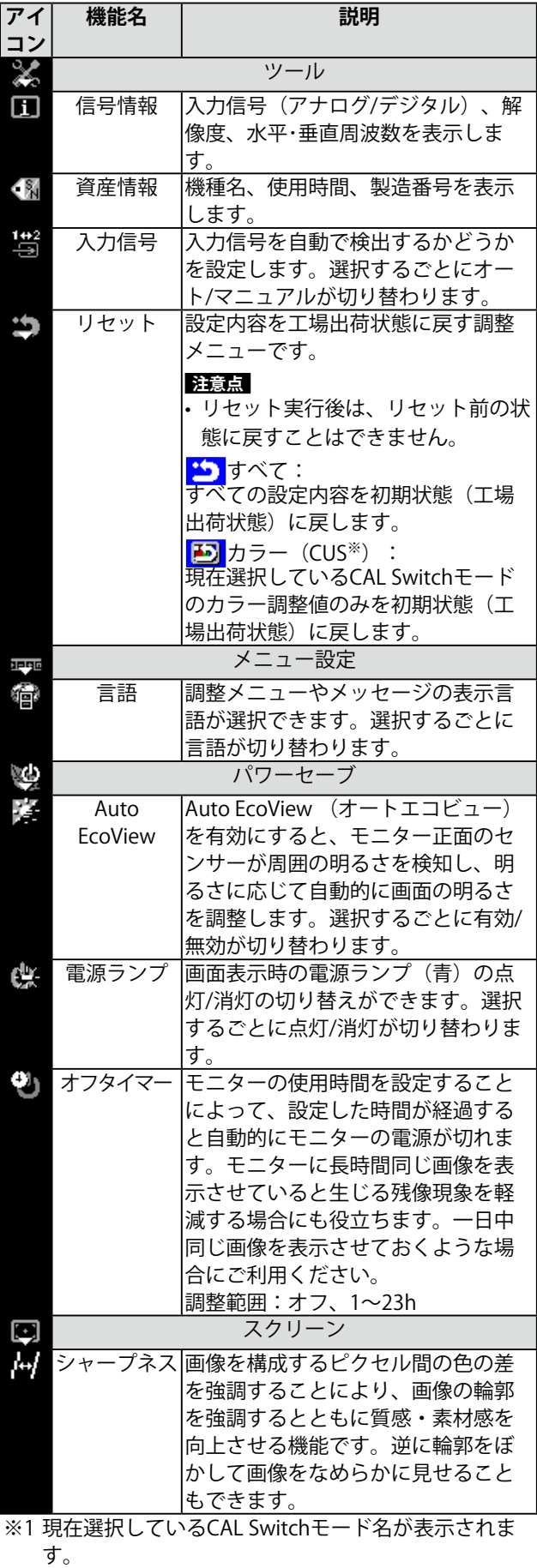

## <span id="page-5-0"></span>**第 2 章 画面を調整する**

## **2-1. 対応解像度**

この製品の対応解像度については、取扱説明書「対応解像度」を参照してください。

## **2-2. 解像度を設定する**

### **● Windows 10の場合**

- 1. デスクトップ上のアイコンがない場所で、マウスの右ボタンをクリックします。
- 2. 表示されるメニューから「ディスプレイ設定」をクリックします。
- 3. 「ディスプレイのカスタマイズ」ダイアログボックスで「ディスプレイの詳細設定」をクリック します。
- 4. モニターを選択し、「解像度」のプルダウンメニューから解像度を選択します。
- 5. 「適用」ボタンをクリックします。
- 6. 確認のダイアログボックスが表示されるので、「変更を維持する」ボタンをクリックします。

#### **● Windows 8.1 / Windows 8 / Windows 7の場合**

- 1. Windows 8.1 / Windows 8の場合、スタート画面から「デスクトップ」のタイルをクリックして、 デスクトップを表示します。
- 2. デスクトップ上のアイコンがない場所で、マウスの右ボタンをクリックします。
- 3. 表示されるメニューから「画面の解像度」をクリックします。
- 4. 「画面の解像度」ダイアログボックスで、モニターを選択します。
- 5. 「解像度」をクリックして変更したい解像度を選択します。
- 6. 選択したら、「OK」ボタンをクリックします。
- 7. 確認のダイアログボックスが表示されるので、「変更を維持する」ボタンをクリックします。

### **● Windows Vistaの場合**

- 1. デスクトップ上のアイコンがない場所で、マウスの右ボタンをクリックします。
- 2. 表示されるメニューから「個人設定」をクリックします。
- 3. 「個人設定」ウィンドウで「画面の設定」をクリックします。
- 4. 「画面の設定」ダイアログボックスで「モニタ」タブを選択し、「解像度」の欄から変更したい 解像度を選択します。
- 5. 選択したら、「OK」ボタンをクリックします。
- 6. 確認のダイアログボックスが表示されるので、「はい」ボタンをクリックします。

### <span id="page-6-0"></span>● OS X Mountain Lion(10.8)以降の場合

- 1. アップルメニューの「システム環境設定」をクリックします。
- 2. 「システム環境設定」ダイアログボックスが表示されるので、「ディスプレイ」をクリックしま す。(OS X Moutain Lion (10.8) の場合は、「ハードウェア」欄から「ディスプレイ」をクリッ クします。)
- 3. 表示されたダイアログボックスで「ディスプレイ」タブを選択し、「解像度」から「変更」を選 択します。
- 4. 設定可能な解像度の一覧が表示されるので、一覧から解像度を選択します。 目的の解像度が一覧に表示されない場合は、キーボードのOptionキーを押しながら「変更」を選 択してください。
- 5. 選択したらすぐに画面が変更されるので、適切な解像度に設定したらウィンドウを閉じます。

### **● Mac OS X 10.7の場合**

- 1. アップルメニューの「システム環境設定」をクリックします。
- 2. 「システム環境設定」ダイアログボックスが表示されるので、「ハードウェア」欄の「ディスプ レイ」をクリックします。
- 3. 表示されたダイアログボックスで「ディスプレイ」タブを選択し、「解像度」の欄から変更した い解像度を選択します。
- 4. 選択したらすぐに画面が変更されるので、適切な解像度に設定したらウィンドウを閉じます。

## **2-3. カラーを調整する**

### **● 表示モード(CAL Switchモード)を選択する**

モニターの用途に応じた表示モードに簡単に切り替えることができます。

#### **モードの種類**

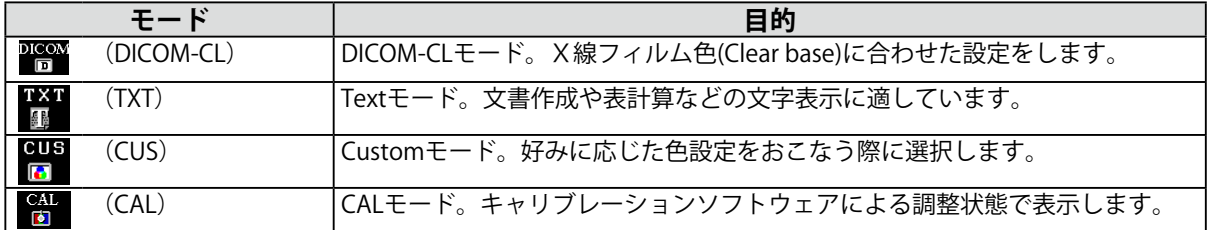

#### **設定方法**

- 1. (M) を押します。 調整メニューが表示されます。
- 2. 調整メニューが表示されている間に、 (M) を押します。 ボタンを押すたびに、CAL Switchモードが切り替わります。
- 3. 1 を選択します。 選択したモードが確定します。

**→DICOM-CL→TXT→CUS→CAL→**

**参考**

• CAL Switchモードは、 ●を押し、 ■■ (カラー)を選択して切り替えることもできます。

### <span id="page-7-0"></span>**● 詳細な調整をする**

CAL Switchのモードごとに独立したカラー調整の設定、保存ができます。

#### **注意点**

- 製品内部の電気部品の動作が安定するのに、約30分かかります。モニターの調整は電源を入れたあと、また は省電力モードから復帰して30分以上経過するまでお待ちください。
- アナログ信号のカラー調整をおこなうときは、最初に (オートレンジ)をおこなってください。(「色 階調を自動調整する」(P.15)参照)
- モニターにはそれぞれ個体差があるため、複数台を並べると同じ画像でも異なる色に見える場合がありま す。複数台の色を合わせるときは、視覚的に判断しながら微調整してください。

**参考**

• 「%」、「K」表示は調整の目安としてご利用ください。

### **● 各モードの調整項目**

CAL Switchのモードの種類により、調整できる機能が異なります。(調整/設定できない機能は選択 できません。)

○:調整可 ―:調整不可

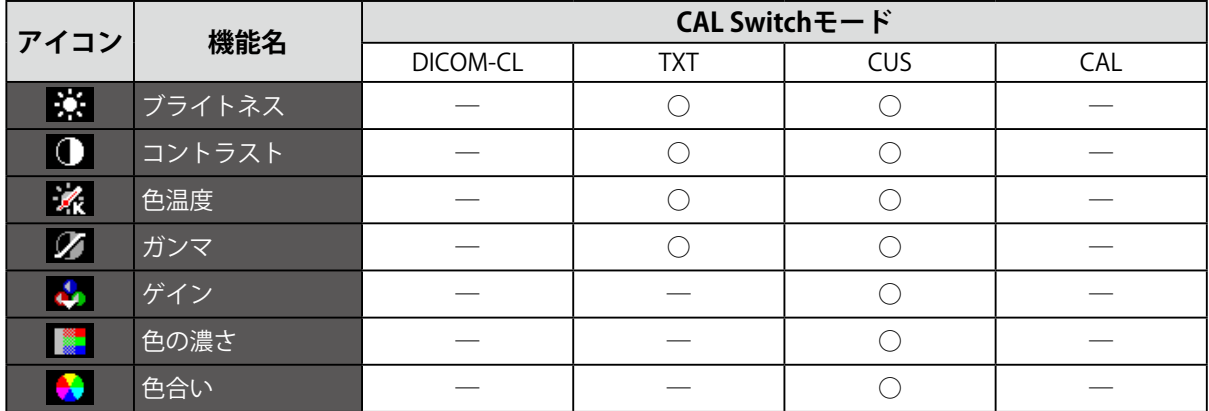

※1 専用のキャリブレーションキット(RadiCS LE / 取扱説明書の「オプション品」参照)を使用して、この モードでキャリブレーションをおこなった場合、調整項目は「ブライトネス」と「カラーリセット」のみ になります。

### **● ブライトネス(明るさ)を調整する**

バックライト(液晶パネル背面の光源)の明るさを変化させて、画面の明るさを調整します。

#### **設定範囲**

 $0 \sim 100\%$ 

#### **設定方法**

- 1. ●を押します。 調整メニューが表示されます。
- 2. □ (カラー)を選択します。
- 3. ※※ (ブライトネス)の または【■で調整します。
- 4. 1 を選択します。 調整が完了します。

#### **参考**

• 調整メニューが表示されていない状態で、 (※) または (※) で調整することもできます。

### <span id="page-8-0"></span>**● コントラストを調整する**

ビデオ信号のレベルを変化させて、画面の明るさを調整します。

#### **設定範囲**

 $0 \sim 100\%$ 

#### **設定方法**

- 1. を押します。 調整メニューが表示されます。
- 2. □ (カラー)を選択します。
- 3. ( ) (コントラスト)の または【■ で調整します。
- 4. 1 を選択します。 調整が完了します。

**参考**

- •調整メニューが表示されていない状態で、(M) を押し、 (■) (コントラスト) の ■■ または ■■ で調整す ることもできます。
- 50%で全ての色階調を表示します。
- 画面の明るさは、はじめに、階調特性を損なうことのないブライトネスで調整することをおすすめします。 コントラスト調整は以下のような場合に使用してください。
- ブライトネスが100%でも画面が暗く感じた時
- 画面の黒レベルが明るいと感じた時(ブライトネスを下げてコントラストを50%以上に設定します)

### **● 色温度を調整する**

色温度を調整します。

通常「白」または「黒」の色合いを数値的に表現するときに用いられるもので、K:Kelvin (ケルビ ン)という単位で表します。

炎の温度と同様に、画面は色温度が低いと赤っぽく表示され、高いと青っぽく表示されます。また、 色温度の設定値ごとにゲインのプリセット値が設定されています。

#### **設定範囲**

Native、6000K~15000K(500K単位、9300Kを含む)、User(ゲイン調整時)

#### **設定方法**

- 1. ●を押します。 調整メニューが表示されます。
- 2. □ (カラー)を選択します。
- 3. ※ (カラーメニュー)を選択します。
- 4. ※ (色温度)の または ■■ で調整します。
- 5. 1 を選択します。 調整が完了します。

**参考**

- 「ゲイン」でさらに詳細な調整が可能です(「ゲインを調整する」(P.10)参照)。
- 「Native」でパネル本来の色(ゲインの値はRGB各100%)になります。
- ゲインの値を変更すると、色温度は「User」になります。

### <span id="page-9-0"></span>**● ガンマを調整する**

ガンマ値を調整します。モニターは入力される信号によって明るさが変化しますが、この変化率は入 力信号と単純な比例関係にありません。そのため入力信号と明るさの関係が一定の関係になるよう制 御をおこなうことをガンマ補正といいます。

#### **設定範囲**

1.8、2.0、2.2

**設定方法**

- 1. ●を押します。 調整メニューが表示されます。
- 2. ■■ (カラー)を選択します。
- 3. ※ (カラーメニュー)を選択します。
- 4. ノ (ガンマ)の または■■ で調整します。
- 5. 1 を選択します。 調整が完了します。

### **● ゲインを調整する**

色を構成する赤、緑、青のそれぞれの明るさをゲインと呼びます。これを調整することで、「白」の 色調を変更することができます。

#### **設定範囲**

 $0 \sim 100\%$ 

#### **設定方法**

- 1. を押します。 調整メニューが表示されます。
- 2. ■■ (カラー)を選択します。
- 3. ※ (カラーメニュー)を選択します。
- 4. 4. (ゲイン)を選択します。
- 5. (ホ) (赤) (緑) (緑) (青) それぞれの → または → で調整します。
- 6. 1 を選択します。 調整が完了します。

**参考**

- 色温度の値に応じてゲインの値が変わります。
- ゲインの値を変更すると、色温度は「User」になります。

### <span id="page-10-0"></span>**● 色合いを調整する**

色合いを調整します。値を高くすると緑がかった色になり、値を低くすると紫がかった色になりま す。

#### **設定範囲**

 $-100 - 100$ 

#### **設定方法**

- 1. ●を押します。 調整メニューが表示されます。
- 2. ■■ (カラー)を選択します。
- 3. ※ (カラーメニュー)を選択します。
- 4. 第 (詳細メニュー)を選択します。
- 5. (色合い)の または■■ で調整します。
- 6. 1 を選択します。 調整が完了します。

#### **注意点**

• この機能を使用することによって、すべての色階調を表示できないことがあります。

### **● 色の濃さを調整する**

色の濃さを調整します。

#### **設定範囲**

 $-100 - 100$ 

#### **設定方法**

- 1. ●を押します。 調整メニューが表示されます。
- 2. □■ (カラー) を選択します。
- 3. ※ (カラーメニュー)を選択します。
- 4. ※ (詳細メニュー)を選択します。
- 5. (色の濃さ)の または で調整します。
- 6. 1 を選択します。 調整が完了します。

#### **注意点**

• この機能を使用することによって、すべての色階調を表示できないことがあります。

**参考**

•最小値(-100)で白黒の画面となります。

## <span id="page-11-0"></span>**2-4. 画面を調整する**

### **● デジタル信号入力の場合**

デジタル信号入力の場合は、この製品の設定データに基づいて画面が正しく表示されますが、詳細な 調整をおこなう場合は「2-3. カラーを調整する」 (P.7) 以降を参照してください。

### **● アナログ信号入力の場合**

#### **注意点**

- 製品内部の電気部品の動作が安定するのに、約30分かかります。モニターの調整は電源を入れたあと、また は省電力モードから復帰して30分以上経過するまでお待ちください。
- 解像度800×600(SVGA)未満の信号ではセルフアジャスト機能(自動画面調整機能)は働きません。
- セルフアジャスト機能/自動画面調整機能は画面の表示可能エリア全体に画像が表示されている場合に正しく 動作します。次のような場合には、正しく動作しません。

- コマンドプロンプトのような画面の一部にしか画像が表示されていない場合 - 壁紙など背景を黒で使用している場合 また、一部のグラフィックスボードで正しく動作しない場合があります。

モニターの画面調整とは、使用するコンピュータに合わせ、画面のちらつきを抑えたり画像の表示位 置やサイズを正しく調整するためのものです。

#### **参考**

• 次の場合にセルフアジャスト機能が働きます。

- モニターに初めて信号を入力した場合、または、これまでに表示したことのない解像度や垂直走査周波数、 水平走査周波数に変更した場合

セルフアジャスト実行後も、画面が正確に表示されていない場合は、快適に使用していただくため に、次の設定手順に従って画面を調整してください。

#### **設定手順**

#### 1. **自動調整をします。**

**●** 画面のちらつき、表示位置、サイズを自動調整する

#### **設定方法**

- 1. ●を押します。 調整メニューが表示されます。
- 
- 2. (アナログ調整)を選択します。
- 3. 图 (オートサイズ)を選択します。 自動調整機能が働き、画面のちらつき・表示位置・サイズが正しく調整されます。

4. 画面を確認して <mark>@ </mark> (OK) を選択します。

■※ (元に戻す)を選択すると、調整前の状態に戻ります。

自動調整を実行しても画面が正確に表示されていない場合は次の手順に従って調整をおこなってください。 正確に表示された場合は、「5. 色階調を調整します。」(P.15)にお進みください。

### 2. **アナログ画面調整用のパターンを準備します。**

当社のWeb サイト ([http://www.eizo.co.jp\)](http://www.eizo.co.jp) から「画面調整パターン集」をダウンロードして ください。

**参考**

• 「画面調整パターン集」の開き方および内容については、ダウンロードしたReadmeja.txtファイルを参照して ください。

#### 3. アナログ画面調整用のパターンを表示して、再度自動調整をします。

**●** 画面のちらつき、表示位置、サイズを自動調整する

#### **設定方法**

1. 「画面調整パターン集」のパターン1を画面全体に表示します。

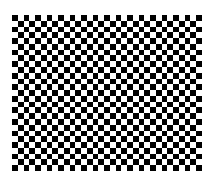

- 2. ●を押します。 調整メニューが表示されます。
- 3. (アナログ調整)を選択します。
- 4. 图 (オートサイズ)を選択します。 自動調整機能が働き、画面のちらつき・表示位置・サイズが正しく調整されます。
- 5. 画面を確認して (B) (OK) を選択します。 ■※■ (元に戻す) を選択すると、調整前の状態に戻ります。

自動調整を実行しても画面が正確に表示されていない場合は次の手順に従って調整をおこなってください。 正確に表示された場合は、「5. 色階調を調整します。」(P.15)にお進みください。 2010年,1990年,1990年,1990年,1990年,1990年,1990年,1990年,1990年,1990年,1990年,1990年,1990年,199

### 4. **調整メニューの で詳細な調整をします。**

↓△1 (手動調整) を選択し、クロック→フェーズ→ポジションを順に調整します。

**● 縦縞を消す** 

**設定方法**

1. ※ (クロック)の ■ または ■ で縦縞が消えるように調整します。

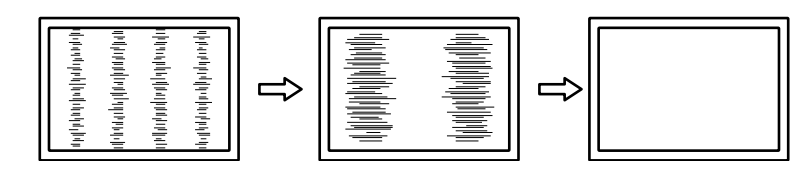

**参考**

- 調整が合ったポイントを見逃しやすいので、コントロールボタンはゆっくり押して調整するようにしてくだ さい。
- 調整後、画面全体ににじみやちらつき、横線が出た場合は次の「ちらつきやにじみをとる」にすすみ調整を おこなってください。

#### **●** ちらつきやにじみをとる

**設定方法**

1. ※ (フェーズ)の ■ または ■ で最もちらつきやにじみのない画面に調整します。

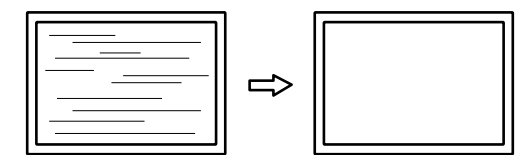

#### **注意点**

• お使いのコンピュータやグラフィックスボードによっては、完全になくならないものがあります。

**●** 表示位置のずれを直す

#### **参考**

• 液晶モニターは画素数および画素位置が固定であるため、画像の正しい表示位置は1箇所です。ポジション調 整とは画像を正しい位置に移動するための調整です。

**設定方法**

- 1. 图 (ポジション)を選択します。
- 2. 画像の位置が合うように ← (左) / → (右) / ↓ (下) / ↑ (上) で調整します。
- 3. 1 を選択します。 調整が完了します。

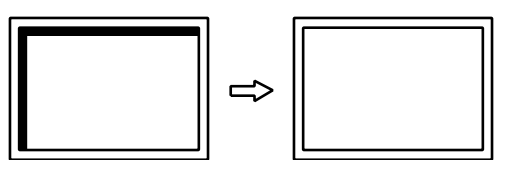

**参考**

- 調整後、画面に縦縞が現れた場合は、「縦縞を消す」に戻り、再度調整をおこなってください。(クロック →フェーズ→ポジション)
- 4. パターン1を閉じます。

### <span id="page-14-0"></span>5. **色階調を調整します。**

**●** 色階調を自動調整する

信号の出力レベルを調整し、すべての色階調(0~255)を表示できるように調整できます。

#### **設定方法**

1. 「画面調整パターン集」のパターン2を画面全体に表示します。

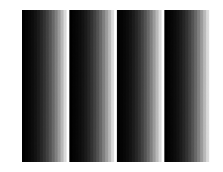

- 2. ●を押します。 調整メニューが表示されます。
- 3. (アナログ調整)を選択します。
- 4. 4 (オートレンジ)を選択します。 色階調が自動的に調整されます。
- 5. 画面を確認して 3 (OK) を選択します。 (元に戻す)を選択すると、調整前の状態に戻ります。
- 6. パターン2を閉じます。

## **2-5. シャープネスを調整する**

画像を構成するピクセル間の色の差を強調することにより、画像の輪郭を強調するとともに質感・素材 感を向上させる機能です。逆に輪郭をぼかして画像をなめらかに見せることもできます。

#### **調整範囲**

 $-3 \sim 3$ 

#### **設定方法**

- 1. ●を押します。 調整メニューが表示されます。
- 2. (スクリーン)を選択します。
- 3. (シャープネス)の ■または■■で調整します。
- 4. 1 を選択します。 調整が完了します。

## <span id="page-15-0"></span>**第 3 章 モニターを設定する**

## **3-1. 表示言語を設定する**

調整メニューやメッセージの表示言語が選択できます。

#### **選択できる言語**

英語、ドイツ語、フランス語、スペイン語、イタリア語、スウェーデン語、中国語(簡体)、中国語 (繁体)、日本語

**設定方法**

- 1. ●を押します。 調整メニューが表示されます。
- 2. <sub>エュ</sub> (メニュー設定)を選択します。
- 3. 宿 (言語)を選択するごとに言語が切り替わります。

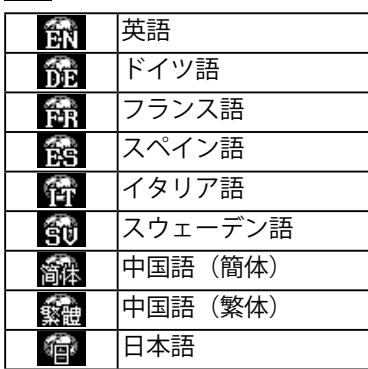

5. 1 を選択します。 選択した内容が確定します。

## **3-2. EIZOロゴを表示/非表示にする**

EIZOロゴの表示/非表示の切り替えができます。

#### **設定方法**

- 1. (0) を押して、モニターの電源を切ります。
- 2. (s) を押しながら (d) を押してモニターの電源を入れます。 操作を実行するごとに表示/非表示が切り替わります。

## <span id="page-16-0"></span>**3-3. 操作ボタンをロックする**

設定した状態を変更できないようにします。 ロックには「キーロック」と「メニューロック」の2種類があります。 キーロック・・・・ 電源以外のボタンをロックします。 メニューロック・・ 電源、入力切替、モード以外のボタンをロックします。

#### **設定方法**

- 1. (0) を押して、モニターの電源を切ります。
- 2. (M) を押しながら (d) を押してモニターの電源を入れます。 調整メニューが表示されます。
- 3. 3 を押すごとに設定が切り替わります。

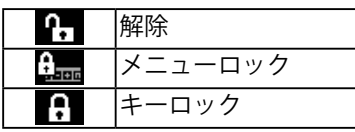

4. 1 を選択します。 選択した内容が確定します。

#### **注意点**

• RadiCS / RadiCS LEを使用してキャリブレーションした場合にもキーロック機能が動作します。

## <span id="page-17-0"></span>**3-4. 初期設定に戻す**

リセットには、カラー調整のみを初期設定に戻すカラーリセットと、すべての設定内容を初期設定に戻 すオールリセットの2種類があります。

#### **注意点**

• リセット実行後は、リセット前の状態に戻すことはできません。

**参考**

• 初期値については、「6-4. 主な初期設定値」(P.27)を参照してください。

### **● カラー調整値をリセットする**

現在選択しているCAL Switchモードのカラー調整値のみを初期設定に戻します。

#### **設定方法**

- 1. ●を押します。 調整メニューが表示されます。
- 2. ※ (ツール)を選択します。
- 3. (リセット)を選択します。 りセットを実行しない場合は、いまを選択します。
- 4. **4** (カラー (CUS<sup>※1</sup>)) を選択します。 カラー調整値が初期状態になります。 ※1 現在選択しているCAL Switchモード名が表示されます。

### **● すべての設定内容をリセットする**

すべての設定内容を初期設定に戻します。

#### **設定方法**

- 1. ●を押します。 調整メニューが表示されます。
- 2. ※ (ツール)を選択します。
- 3. 9 (リセット)を選択します。 りセットを実行しない場合は、いまを選択します。
- 4. **う** (すべて)を選択します。 すべての設定内容が初期状態になります。

## <span id="page-18-0"></span>**第 4 章 省電力機能について**

## **4-1. 省電力モードについて**

#### **注意点**

• モニターを使用しない時は、電源プラグを抜くことで電源が消費されなくなります。

• パワーセーブ移行の5秒前になると予告メッセージが表示されます。

### ● デジタル信号入力の場合

この製品は「DVI DMPM」に準拠しています。

#### **省電力の流れ**

コンピュータの設定に連動し5秒後に省電力モードに入ります。

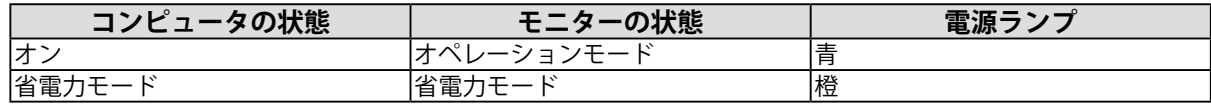

#### **復帰方法**

キーボードまたはマウスを操作します。

### **● アナログ信号入力の場合**

この製品は「VESA DPM」に準拠しています。

#### **省電力の流れ**

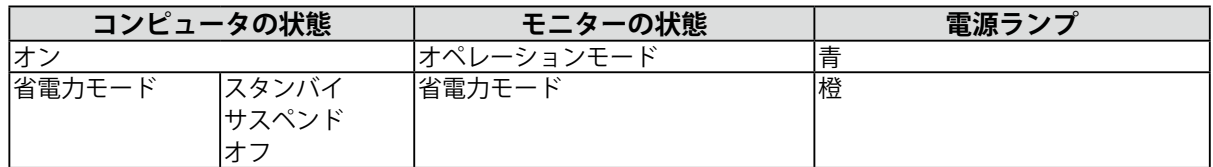

#### **復帰方法**

キーボードまたはマウスを操作します。

## **4-2. 電源ランプの表示を設定する**

画面表示時の電源ランプ(青)の点灯/消灯の切り替えができます。

#### **設定方法**

- 1. ●を押します。 調整メニューが表示されます。
- 2. 9 (パワーセーブ)を選択します。
- 3.  $\mathbb{R}$  (電源ランプ) を選択するごとに点灯と消灯が切り替わります。

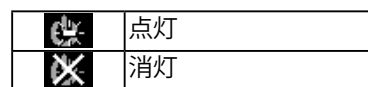

4. 1 を選択します。 選択した内容が確定します。

## <span id="page-19-0"></span>**4-3. モニターの自動明るさ調整を設定する**

Auto EcoView (オートエコビュー) を有効にするとモニター正面のセンサーが周囲の明るさを検知し、 明るさに応じて自動的に画面の明るさを調整します。

#### **注意点**

• 「 DICOM-CL」モード、「CAL」モードでは、使用できません。

#### **設定方法**

- 1. ●を押します。 調整メニューが表示されます。
- 2. 94 (パワーセーブ)を選択します。
- 3. 2 (Auto EcoView)を選択するごとに有効/無効が切り替わります。

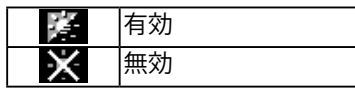

4. 1 を選択します。 選択した内容が確定します。

## **4-4. モニターの自動電源切断機能を設定する**

モニターの使用時間を設定することによって、設定した時間が経過すると自動的にモニターの電源が切 れます。モニターに長時間同じ画像を表示させていると生じる残像現象を軽減する場合にも役立ちま す。一日中同じ画像を表示させておくような場合にご利用ください。

#### **調整範囲**

オフ、1~23h

#### **設定方法**

- 1. を押します。 調整メニューが表示されます。
- 2. 9 (パワーセーブ)を選択します。
- 3. (\*) (オフタイマー)の または でモニターの電源を切る時間を設定します。 オフタイマーを無効にする場合は、「オフ」を選択してください。
- 4. 1 を選択します。 選択した内容が確定します。
- 5. 設定時間の1分前になると、「まもなく電源が切れます」というメッセージが表示されます。 (延長)を選択すると、90分延長します。

## <span id="page-20-0"></span>**第 5 章 こんなときは**

症状に対する処置をおこなっても解消されない場合は、販売店またはEIZOサポートにご相談ください。

## **5-1. 画面が表示されない場合**

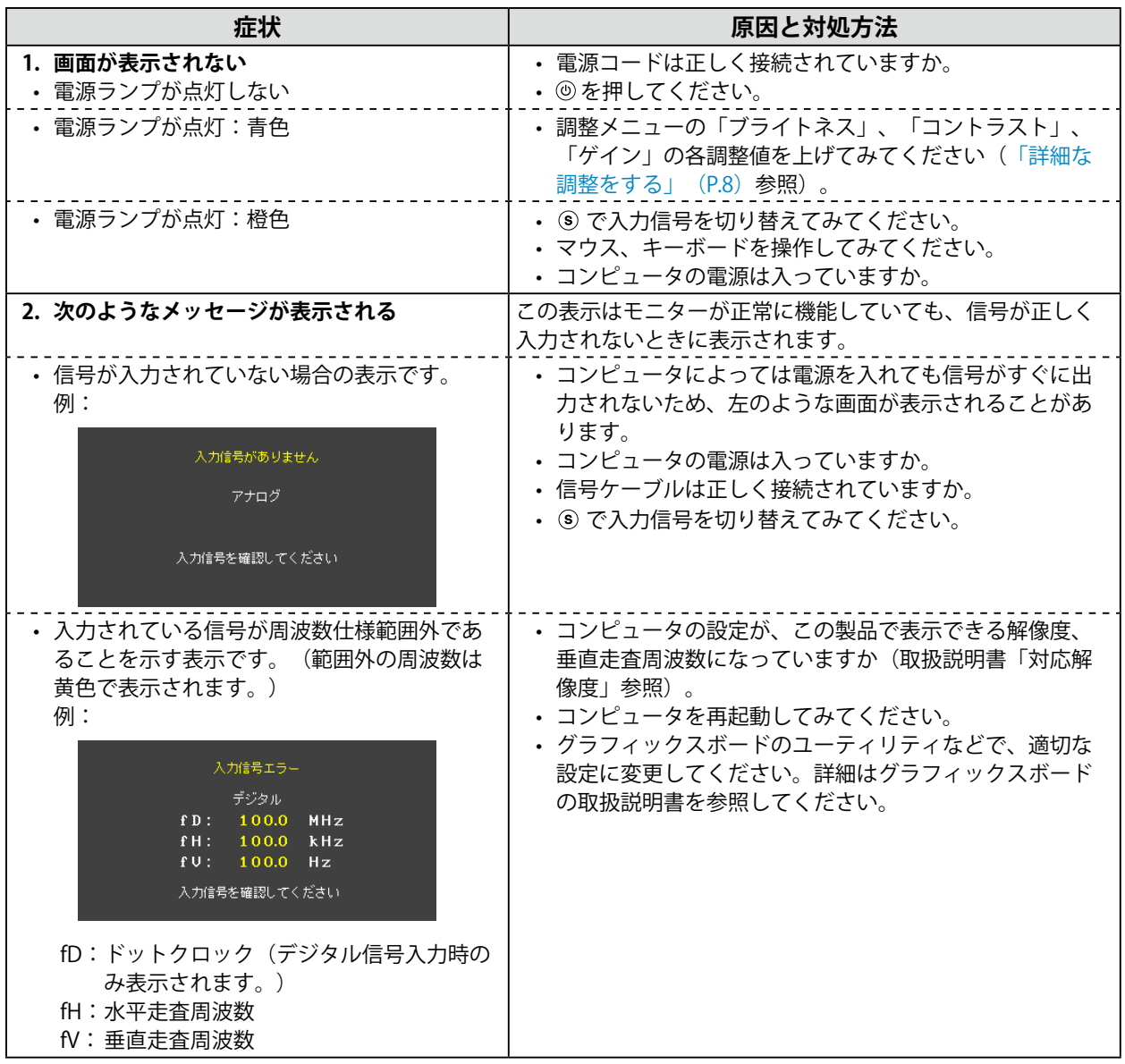

. . . . . . . . . .

<span id="page-21-0"></span>5-2. 画面に関する症状 (デジタル、アナログ共通)

| 症状                                     | 原因と対処方法                                                                                                    |
|----------------------------------------|----------------------------------------------------------------------------------------------------|
| 1. 画面が明るすぎる/暗すぎる                       | • 調整メニューの「ブライトネス」、「コントラスト」を調<br>整してください。(液晶モニターのバックライトには、寿<br>命があります。画面が暗くなったり、ちらついたりするよ<br>うになったら、EIZOサポートにご相談ください。)       |
| 2. 文字がぼやけて見える                          | • コンピュータの設定が、この製品で表示できる解像度、垂<br>直走査周波数になっていますか(取扱説明書「対応解像度<br>について」参照)。                                                     |
| 3.残像が現れる                               | • この現象は液晶パネルの特性であり、固定画面で長時間使<br>用することをできるだけ避けることをお勧めします。<br>• 長時間同じ画像を表示する場合は、コンピュータのスク<br>リーンセーバーまたはパワーセーブ機能を使用してくださ<br>い。 |
| 4. 画面に緑、赤、青、白のドットが残るまたは<br>点灯しないドットが残る | • これらのドットが残るのは液晶パネルの特性であり、故障<br>ではありません。                                                                                    |
| 5. 画面上に干渉縞が見られる/パネルを押した跡<br>が消えない      | • 画面全体に白い画像または黒い画像を表示してみてくださ<br>い。症状が解消されることがあります。                                                                          |
| 6. 文字に色がつく                             | • 「シャープネス」が強くかかっていると文字に色がつく場<br>合があります。                                                                                     |

## 5-3. 画面に関する症状 (デジタルのみ)

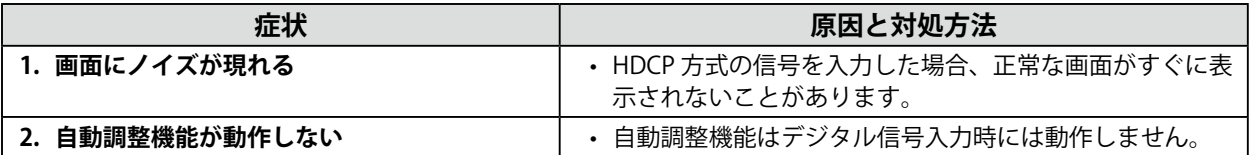

. . . . . . . . . . . . . . . . .

## <span id="page-22-0"></span>5-4. 画面に関する症状 (アナログのみ)

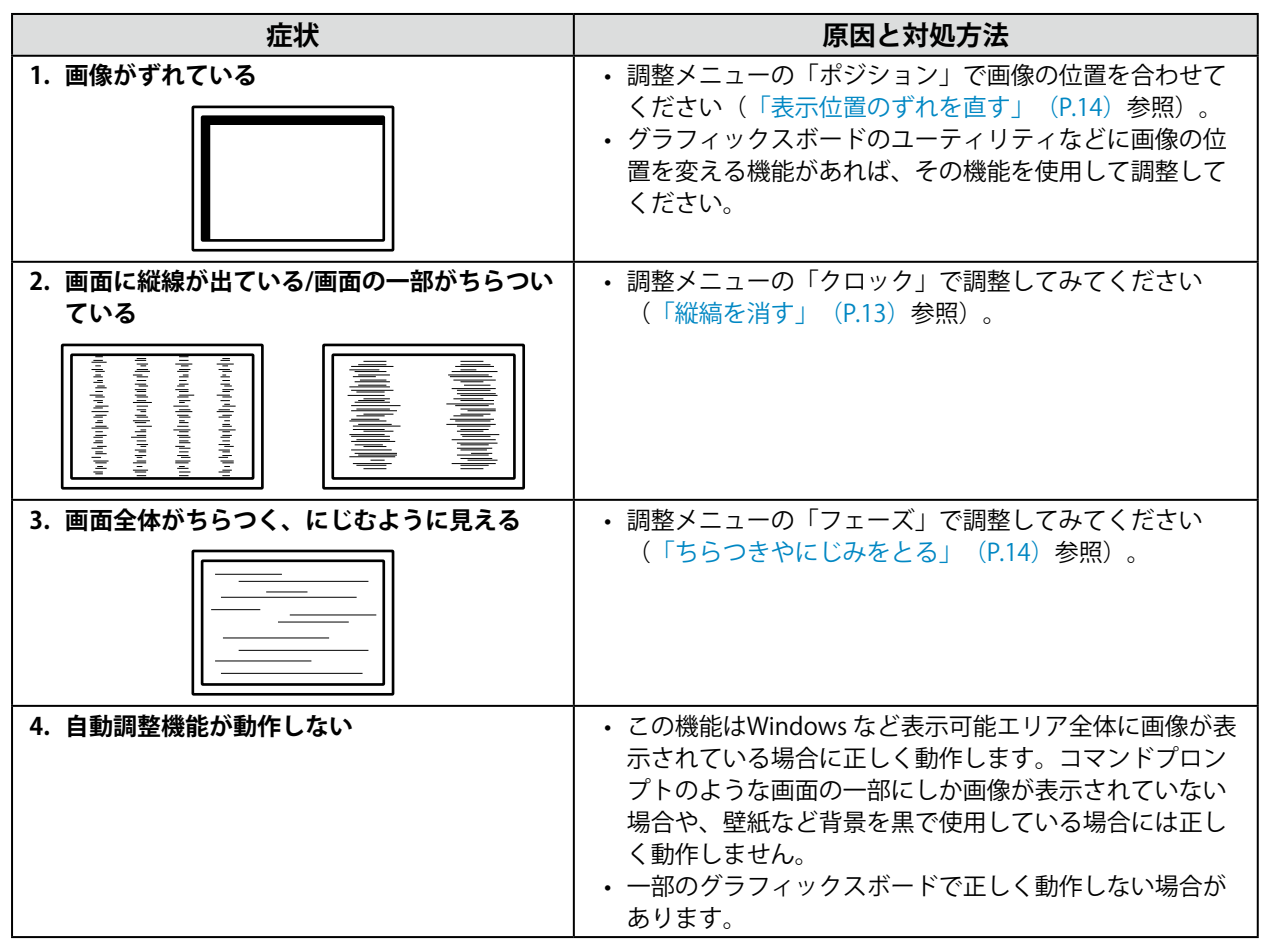

## **5-5. その他の症状**

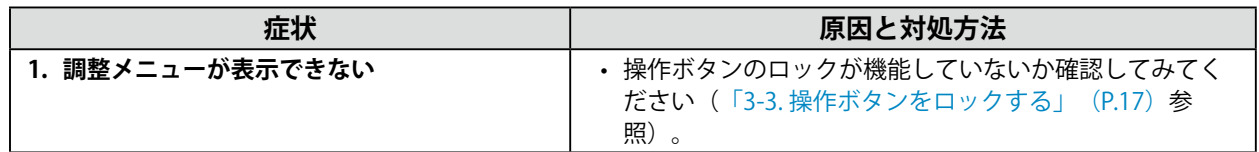

## **5-6. USBに関する症状**

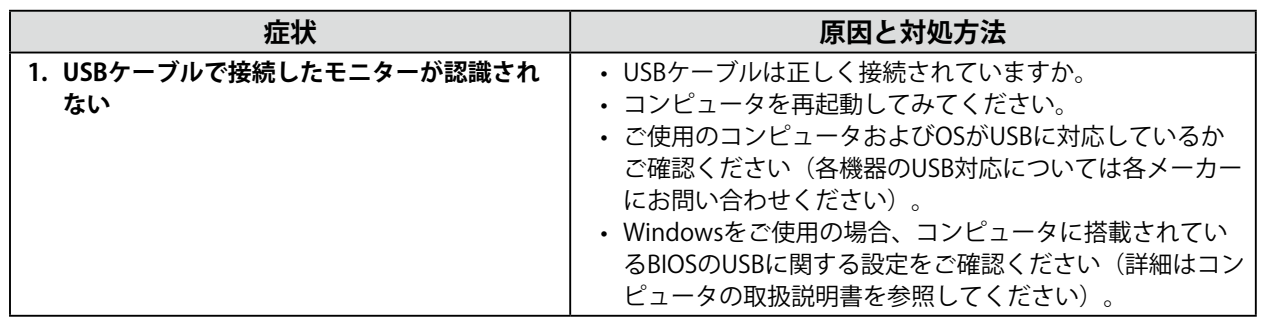

. . . . . . . . . . . . . . . . . .

## <span id="page-23-0"></span>**第 6 章 ご参考に**

## **6-1. アーム取付方法**

この製品はスタンド部分を取り外すことによって、オプションアーム(またはオプションスタンド)に 取り付けることが可能になります。対応しているオプションアーム(またはオプションスタンド)につ いては、当社のWebサイトを参照してください。<http://www.eizo.co.jp>

#### **注意点**

- 取り付けの際は、アームまたはスタンドの取扱説明書の指示に従ってください。
- 他社製のアームまたはスタンドを使用する場合は、次の点をアームまたはスタンドメーカーにご確認の上、VESA 規格準拠のものを選択してください。
- 取付部のネジ穴間隔:100mm×100mm
- 許容質量:モニター本体の質量(スタンドなし)とケーブルなどの装着物の総質量に耐えられること
- 他社製のアームまたはスタンドを使用する場合、取り付けには次のねじをご使用ください。 - この製品に付属しているねじ (M4×12mm)
- アームまたはスタンドを使用する場合は、次の範囲(チルト角)で使用してください。
- 上45˚下45˚(横表示時、および時計回り90°に縦表示時)
- ケーブル類は、アームまたはスタンドを取り付けた後に接続してください。
- 取り外したスタンドを昇降させないでください。モニター本体を取り付けていない状態でスタンドを昇降させる と、けがや故障の原因となります。
- モニターおよびアームまたはスタンドは重量があります。落としたりするとけがや故障の原因になります。
- 縦置きに設置する場合は、モニター画面を時計回りに90°回転してください。

#### **取付方法**

1. パネル面が傷つかないよう、安定した場所に柔らかい布などを敷いた上に、パネル **面を下に向けて置きます。**

#### 2. **スタンド部分を取り外します。**

別途ドライバを準備ください。ドライバを使って、本体部分とスタンドを固定しているねじ4箇所を 取り外します。

**3.** モニターにアーム (またはスタンド) を取り付けます。

この製品に付属しているねじを使用して取り付けます。

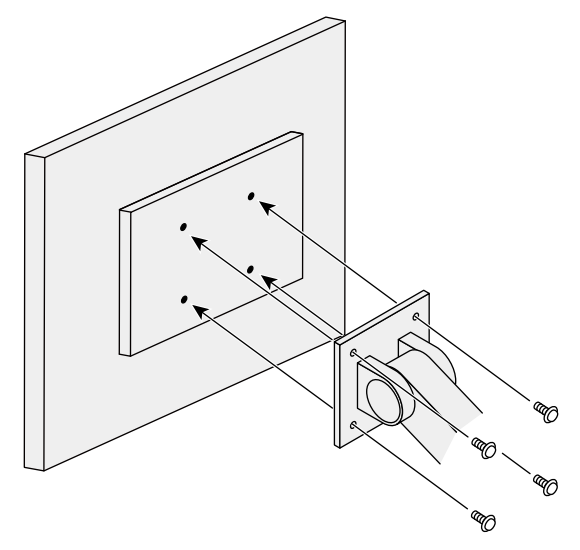

## <span id="page-24-0"></span>**6-2. 複数のコンピュータを接続する**

この製品は、複数のコンピュータを接続し、切り替えて表示することができます。

**接続例**

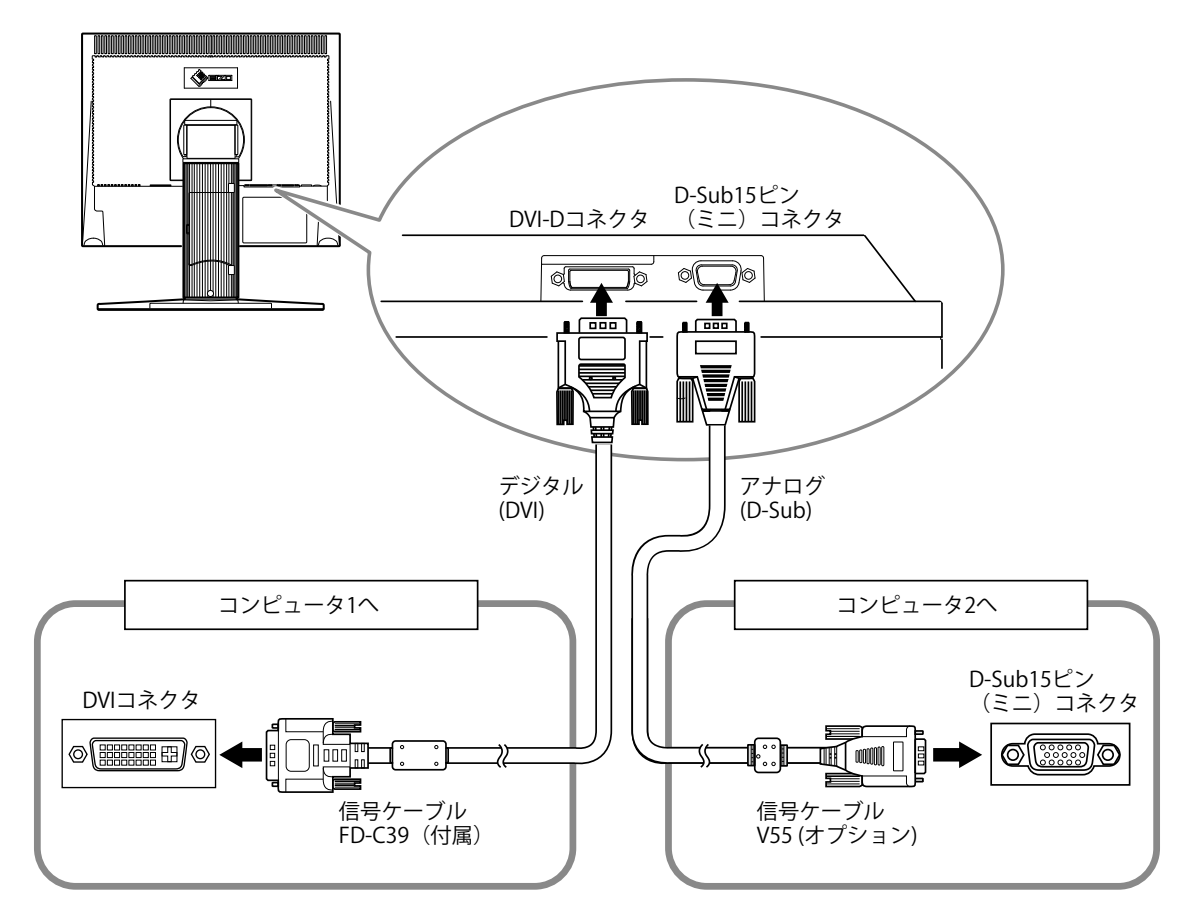

### **● 入力信号を切り替える**

### **設定方法**

を押すたびに入力信号が切り替わります。 画面右上に選択された入力ポート名が表示されます。

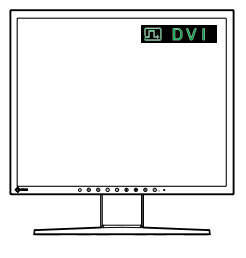

. . . . . . . . .

### <span id="page-25-0"></span>**● 入力信号の切替方法を設定する**

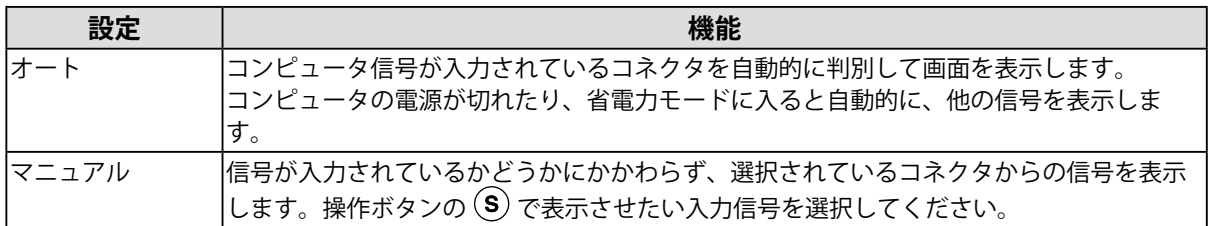

#### **設定方法**

- 1. ●を押します。 調整メニューが表示されます。
- 2. ※ (ツール)を選択します。
- 3. (入力信号)を選択するごとにオート/マニュアルが切り替わります。

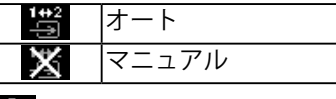

4. 9 を選択します。 選択した内容が確定します。

**参考**

• 「オート」が選択されている場合は、すべてのコンピュータが省電力モードに入っている場合のみモニター の省電力機能が動作します。

## **6-3. モニター情報を表示する**

入力信号、解像度、機種名などを表示します。

信号情報・・・・ 入力信号(アナログ/デジタル)、解像度、水平・垂直周波数

資産情報・・・・ 機種名、使用時間、製造番号

#### **設定方法**

- 1. ●を押します。 調整メニューが表示されます。
- 2. ※ (ツール)を選択します。
- 3. (信号情報)または【■ (資産情報)を選択します。
- 4. 1 を選択します。 表示が終了します。

## <span id="page-26-0"></span>**6-4. 主な初期設定値**

### **CAL Switchモード:工場出荷時の表示設定はDICOM-CLです。**

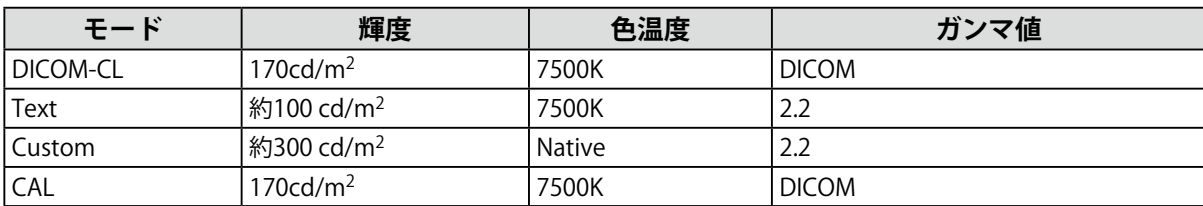

. . . . . . . . . .

### **その他**

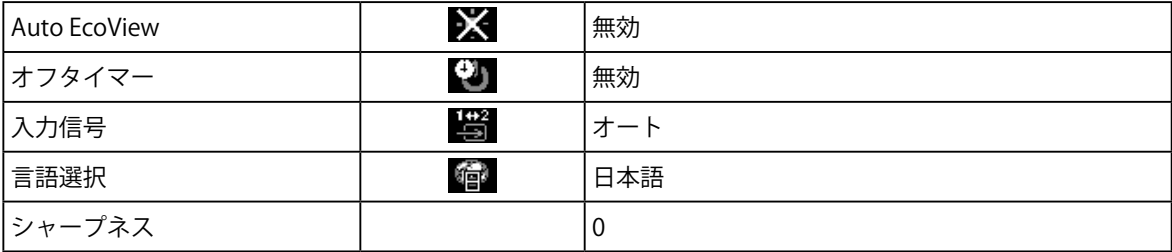

. . . . . . . . . . . .

## <span id="page-27-0"></span>**6-5. プリセットタイミング**

工場出荷時に設定されているアナログ信号のタイミングは次のとおりです。

#### **注意点**

• 接続されるコンピュータの種類により表示位置などがずれ、調整メニューで画面の調整が必要になる場合があり ます。

. . . . . . . . .

- 一覧表に記載されている以外の信号を入力した場合は、調整メニューで画面の調整をおこなってください。ただ し、調整をおこなっても画面を正しく表示できない場合があります。
- インターレースの信号は、調整メニューで調整をおこなっても画面を正しく表示することができません。

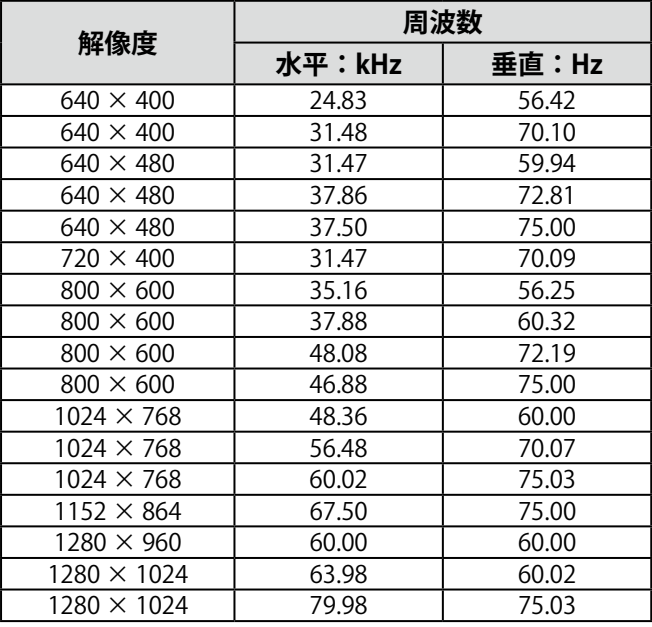

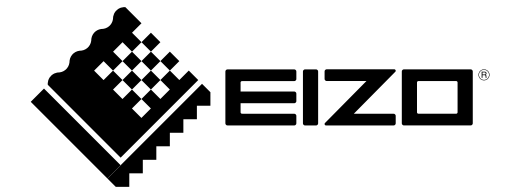